## **IMPLEMENTAÇÃO DE SEGURANÇA NOS SERVIÇOS DE E-MAIL DO SAPL**

Para reforçar a segurança na comunicação via e-mail do SAPL com seus usuários nos itens: **Acompanhamento de Matérias**; **Acompanhamento de documentos administrativos** e **Esqueceu sua senha**, conforme figura abaixo, faz-se necessário a criação de chaves no *Google reCAPTCHA,* e sua posterior configuração no SAPL.

Localização Atual: 1ª Secretaria - 1SE Status: Aquardando inclusão no expediente Data Fim Prazo (Tramitação): Data da última Tramitação: 2 de Fevereiro de 2021 Ultima Ação: Indicação incluída no Expediente da Sessão Ordinária do dia 05/02/21 **Texto Original** Acompanhar Matéria

## **Configuração do reCAPTCHA**

Para instalar o *reCAPTCHA*, necessariamente a casa legislativa deverá ter uma conta no Google. Após fazer o login na conta do Google da casa legislativa, digite: *<https://www.google.com/recaptcha/admin>*. Em seguida, aparecerá a caixa de registro do novo site, conforme ilustração a seguir. Em **Etiqueta (***Label)*: digitar o nome da sua casa legislativa. Em **Tipo de Recaptcha** (*Choose the type of reCAPTCHA),* selecionar *reCAPTCHA v2* e já virá marcada a **Caixa de seleção "Não sou um robô"**.

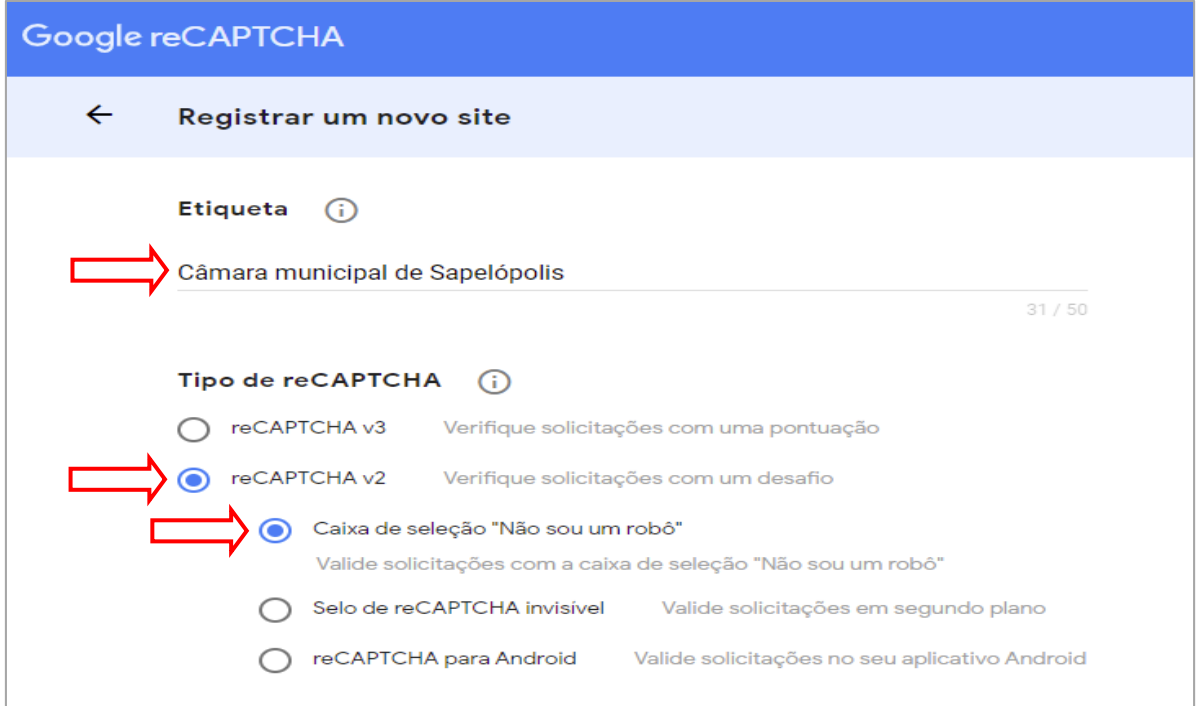

Em **Domínio** ou *Domains,* digitar o domínio da sua casa. *Atenção! Não coloque o http:* no início da URL. Clique no box **Termos de Aceitar os Termos de Serviço do reCAPTCHA** (*Accept the reCAPTCHA Terms of Service)*, para concordar com os termos de uso do Google. Deixar marcado o box **Enviar alertas aos proprietários** (*Send alerts to owners)*, para a recepção de avisos de detecção de erros no site. Para finalizar, clique em [**Enviar]**, para registrar. Vide figura a seguir:

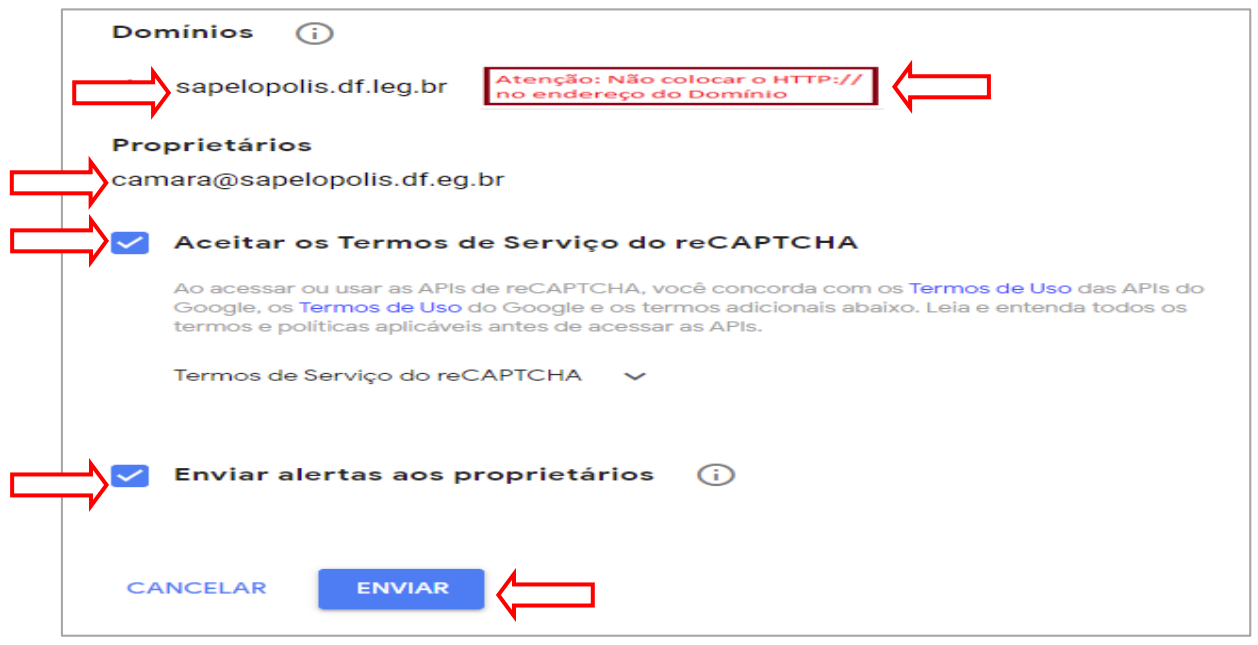

Depois de configurado e registrado, o *Google* criará as chaves. Uma chave do site (**pública**), e a outra **secreta**, conforme figura abaixo:

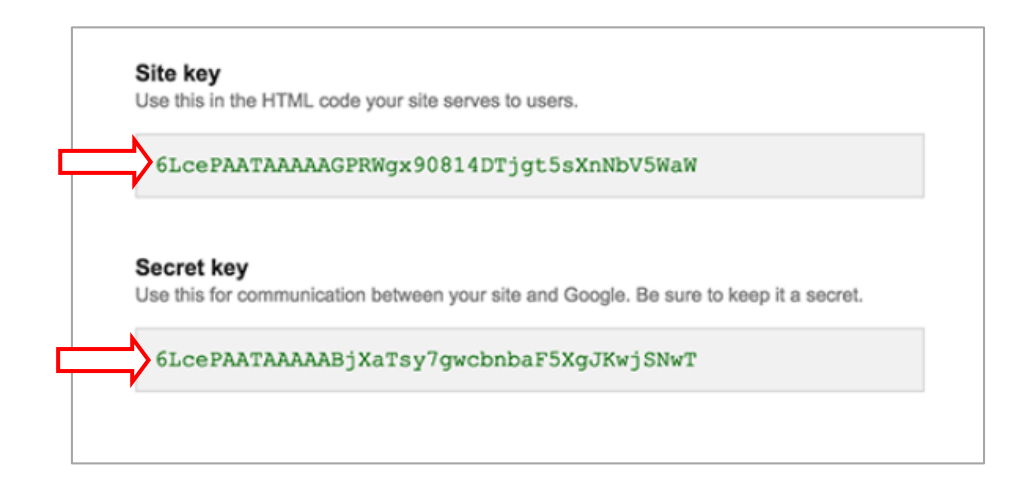

Após a criação das chaves, volte para o portal e clique em *Sistema e em seguida em Tabelas Auxiliares*, conforme figura:

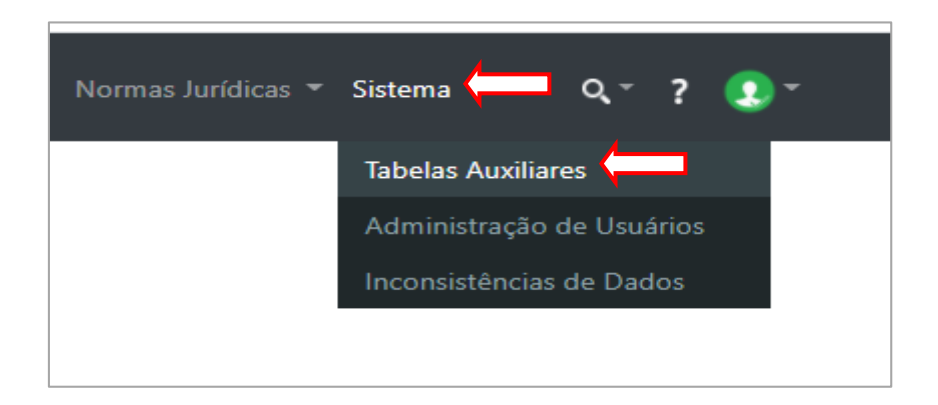

No módulo Configurações Gerais, clique em Configurações da Aplicação:

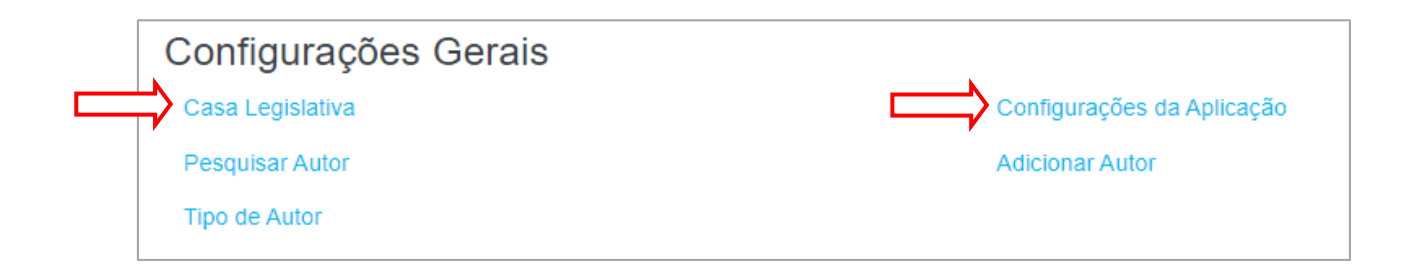

Ao final da página **Configuração da Aplicação**, aparecerá o item **Segurança.**  Copie e cole as chaves pública e privada do **reCAPTCHA** nos campos indicados, conforme figuras abaixo. Após a inserção das chaves, clique em **Salvar.**

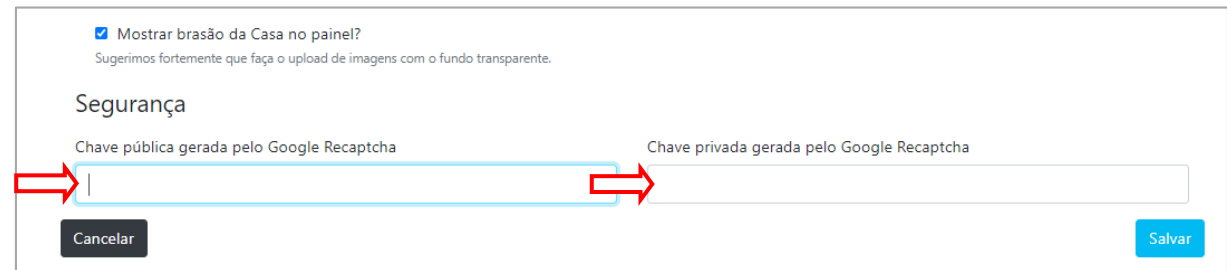

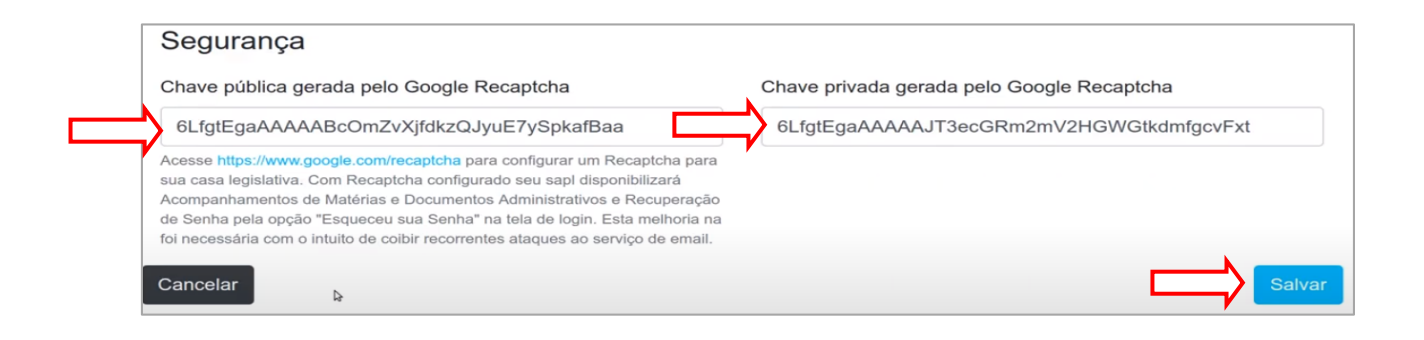

A partir da configuração, a solicitar o acompanhamento de matérias, documentos e trocas de senhas, será solicitada a confirmação pelo **reCAPTCHA**, conforme ilustração abaixo:

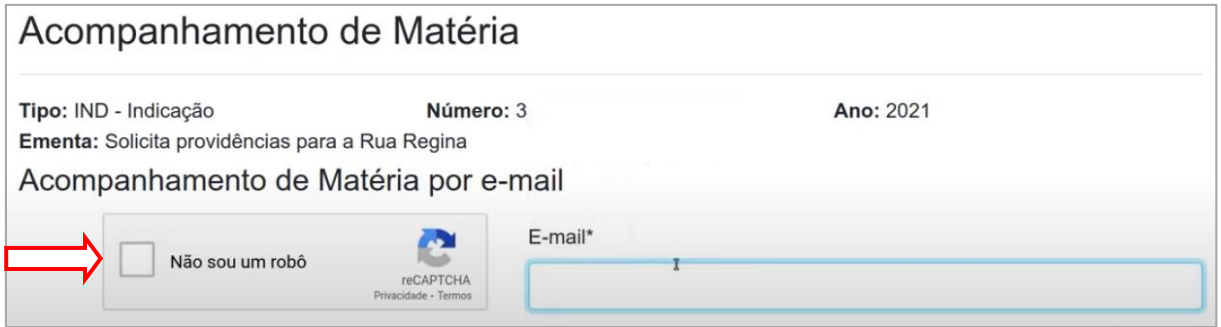

Para maiores informações e instruções clique no vídeo abaixo produzido pelo colaborar e implementador da solução, **Leandro Roberto** da câmara de Jataí GO.

<https://www.youtube.com/watch?v=6ZCCyBjSJ-c&feature=youtu.be>